## Logging into Curriculum Management System

Accessing the Curriculum Management System

- To access AKARI click <a href="https://nuig.akarisoftware.com/curriculum/">https://nuig.akarisoftware.com/curriculum/</a>
- Log in using the Federated Access

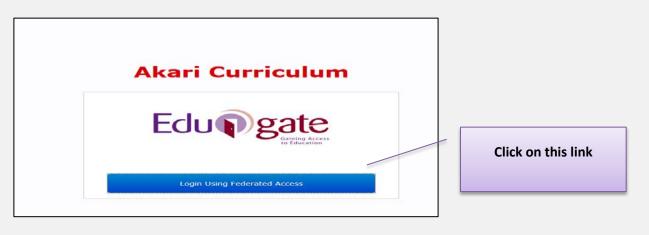

• Enter Username and Password using staff ID and PC password

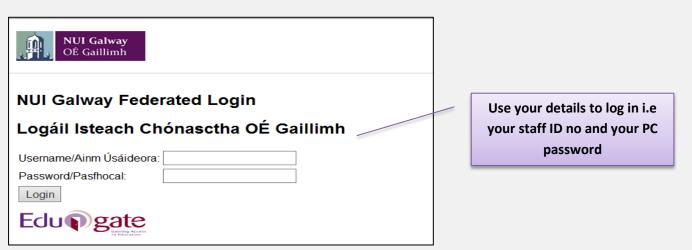

## SUPPORT:

There are three types of support channels for this service depending on the issue/request. However, please visit the <u>Curriculum Management FAQ</u> page before logging a support request.

<u>Technical Issues</u>: All Technical issues such as account creation, access to service and performance issues should be directed to the <u>Service Desk</u>.

<u>Curriculum Issues</u>: Curriculum/Syllabus support queries, issues and requests should be directed to the Syllabus Team in <u>Academic Records</u>. Please visit the <u>Akari Helpdesk</u>

**CELT:** Issues with adding instructors on blackboard should be directed to CELT

Curriculum Management System (updated October 2017)

| How to Add                                                                                  | Bonds                                                                                                    |         |                                                                                                    |                                                                                 |                                          |                                                                                                    |
|---------------------------------------------------------------------------------------------|----------------------------------------------------------------------------------------------------|---------|----------------------------------------------------------------------------------------------------|---------------------------------------------------------------------------------|------------------------------------------|----------------------------------------------------------------------------------------------------|
| Man Outcome Ass<br>Explicit Bonds<br>No Explicit Bonds<br>Implied Bonds<br>No Implied Bonds | serverte Bordé Beeuvree<br>19 examinations, The application option for Shared<br>Import Bord paper 1 of mobile "A" and paper 1 of m | Worklad | us Streens * Courses * Reports *  Statuting Proid  al papers but prime questions in common), Cent separately on the same physical paper. No conte | non Paper Bond (1 physical paper, all questions in common) and<br>it is shared. | Combined Paper Band (1 physical paper, 0 | Click on <b>'Add'</b><br>bonds                                                                                                    |
| Implied Bonds No Implied Bonds Find Assessments Type Common Paper                           |                                                                                                    | of b    | ond required.                                                                                                    | menu to choose the<br>The two most used<br>r or <b>Shared Materia</b>           | are                                      | Common Paper Bond –         one paper uploaded with two or         more module codes timetabled in         one location.         Shared Material Bond – two         papers uploaded, timetabled at         same time, can be different         locations, two modules with         similar content of questions |
| Search Modules<br>Module Title                                                              |                                                                                                    |         |                                                                                                    |                                                                                 |                                          |                                                                                                    |
| Level                                                                                       | Any                                                                                                    | •       | ISCED                                                                                                    | Choose a field                                                                  |                                          |                                                                                                    |
| ECTS Credits                                                                                | Any                                                                                                    | V       | Status                                                                                                    | Алу                                                                             | you wish to                              | le Code of module<br>bond with and hit<br>Search                                                                                                    |
| Module Id                                                                                   |                                                                                                    |         | Module Code                                                                                                    |                                                                                 |                                          |                                                                                                    |
| Valid From                                                                                  | 2017-18 (01-09-17 – 3                                                                                                    | 1-08-1{ |                                                                                                    |                                                                                 |                                          |                                                                                                    |
|                                                                                             |                                                                                                    |         |                                                                                                    | Cancel                                                                          | earch                                    |                                                                                                    |
|                                                                                             |                                                                                                    |         |                                                                                                    |                                                                                 |                                          |                                                                                                    |

| C                                                             | Curriculum Management System (updated October 2017) |                           |  |  |  |  |
|---------------------------------------------------------------|-----------------------------------------------------|---------------------------|--|--|--|--|
| Click Save Course Stream at each step, saving message appears | Saving                                              | followed by message saved |  |  |  |  |

| Module Id                    | Module Cod                                                                 | EN2123            |                        |                      |                 |
|------------------------------|----------------------------------------------------------------------------|-------------------|------------------------|----------------------|-----------------|
| Valid From                   | 2017-18 (01-09-17 - 31-08-1{                                               |                   |                        |                      |                 |
|                              |                                                                            |                   |                        | Click on the modul   | a in tha        |
|                              |                                                                            |                   | Searc                  | search box           |                 |
| 1                            |                                                                            |                   |                        |                      |                 |
| EN2123 Studies in t          | the Age of Shakespeare [Approved]                                          |                   |                        |                      |                 |
|                              |                                                                            |                   |                        |                      |                 |
|                              |                                                                            |                   |                        |                      |                 |
|                              |                                                                            |                   |                        |                      |                 |
|                              |                                                                            |                   |                        |                      | _               |
|                              |                                                                            |                   | /                      | Click on Add         |                 |
|                              |                                                                            |                   | /                      | Modules              |                 |
|                              |                                                                            |                   | Cancel Add Modules     |                      |                 |
|                              |                                                                            |                   |                        |                      |                 |
|                              |                                                                            |                   |                        |                      |                 |
|                              |                                                                            |                   |                        |                      |                 |
| Add Bonds<br>EN2134 Media, ( | Culture, Society (CA)                                                      |                   |                        | Click on             | the <b>plus</b> |
|                              |                                                                            |                   |                        | ico                  | -               |
| Module Code                  | Module Title                                                               | Assessment Type   | Assessment Description | Add                  |                 |
| EN2123                       | Studies in the Age of Shakespeare [Approved]                               | Paper 1 - Written | n/a                    | +                    |                 |
|                              |                                                                            |                   |                        |                      |                 |
|                              |                                                                            |                   |                        |                      |                 |
|                              |                                                                            |                   |                        | Close Click of       | on Close        |
|                              |                                                                            |                   |                        |                      |                 |
|                              |                                                                            |                   |                        |                      |                 |
|                              | the same process to add a bond to t                                        |                   | g assessment if the    | ere is a             |                 |
| requirement                  | to have a bond also in the second si                                       | tting             |                        |                      |                 |
|                              |                                                                            |                   |                        |                      |                 |
|                              |                                                                            |                   |                        |                      |                 |
|                              |                                                                            |                   |                        |                      |                 |
| When you h                   | ave created your bond click                                                | on the Save       | Module icon            | Save Module          |                 |
|                              |                                                                            |                   |                        |                      |                 |
|                              | tice: Please ensure you save your upo<br>Otherwise your data may not be sa | -                 | step and only exit t   | the screen when you  | see             |
| the green box.               | otherwise your uata may not be sa                                          |                   |                        |                      |                 |
|                              |                                                                            |                   |                        |                      |                 |
|                              |                                                                            |                   |                        |                      |                 |
|                              |                                                                            | Curriculum Mar    | nagement System (up    | odated October 2017) | 3               |
|                              |                                                                            | C sa              | ing                    |                      |                 |
| Click Save Course S          | <sup>stream</sup> at each sten, saving message anne                        | ars               | follower               | d by message saved   |                 |